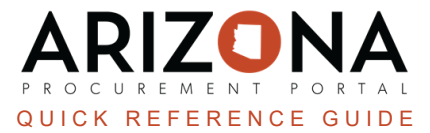

## **Duplicating a Requisition**

This document is a quick reference for users who need to duplicate a requisition in the Arizona Procurement Portal (APP). If you have any questions, please contact the APP Help Desk at  $app@azdoa.gov$ . Additional resources are also *available on the SPO website: <https://spo.az.gov/>.*

Purchase requisitions (PR) can be duplicated, but there are important things to understand while doing so:

- If the delivery date is after the current date , the PR will be copied as is.
- If the delivery date is before the current date or there is no delivery date, the automatic lead time will be 30 days.
- Items or services that have been deleted or blocked will not be duplicated.
- Modifications can be made to the duplicated PR.
- Default name will be "Copy of "Initial Label".

## **Duplicating a Requisition**

- 1. Log into APP
- 2. Navigate to the **Procurement** drop-down menu and select **Browse Requisistions**.

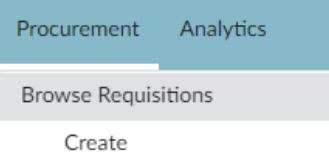

- 3. On the Browse Requisitions page, search for the requisition you would like to view and duplicate.
- 4. Click **Search**.
- 5. Click the **Pencil** icon to open the requisition.
- 6. Click on the **Other Actions** dropdown within the requisition and select **Duplicate**. If your requisition has been ordered you will only see a **Duplicate** button.

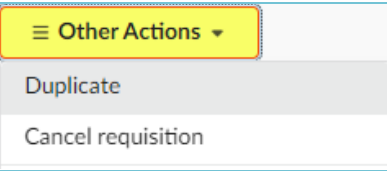

## **Resources**

Click the link below for more information on the requisition creation processes in APP:

[https://spointra.az.gov/arizona-procurement-portal/app-support/quick-reference-guides-176-upgrade/procure-pay](https://spointra.az.gov/arizona-procurement-portal/app-support/quick-reference-guides-176-upgrade/procure-pay-qrgs-176)[qrgs-176](https://spointra.az.gov/arizona-procurement-portal/app-support/quick-reference-guides-176-upgrade/procure-pay-qrgs-176)